### 关于我校 SSL VPN 使用操作说明

各位师生:

您好!我校 SSL VPN 使用操作说明如下:登录用户名密码与统一身份认证用户名密码一 致(即统一身份认证的用户名密码)。

### 1.电脑端操作步骤

以 Windows 10 操作系统使用 Google Chrome 浏览器访问教学综合服务信息平台为例(以 下简称教务系统)。具体操作步骤如下:

第一步. 确保网络连接正常, 打开 Google Chrome 浏览器。系统关闭 IPv6 地址 (关闭 电脑 IPv6 原因:当前学校 SSL VPN 设备不支持 IPv6,现在各运营商已经推广使用 IPv6,这会 对 SSL VPN 使用产生影响, 建议关闭。)

Windows 10 系统关闭 IPv6 地址说明:

1->在任务栏中找到 右击,点击【右键打开网络和共享中心】

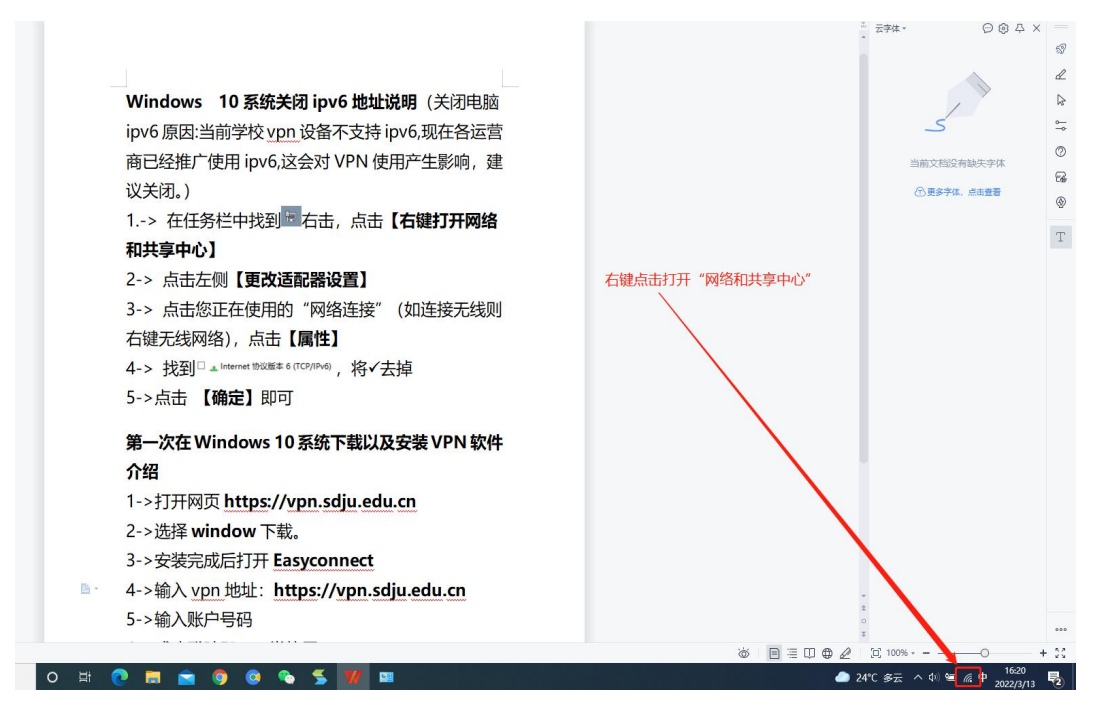

2-> 点击左侧【更改适配器设置】

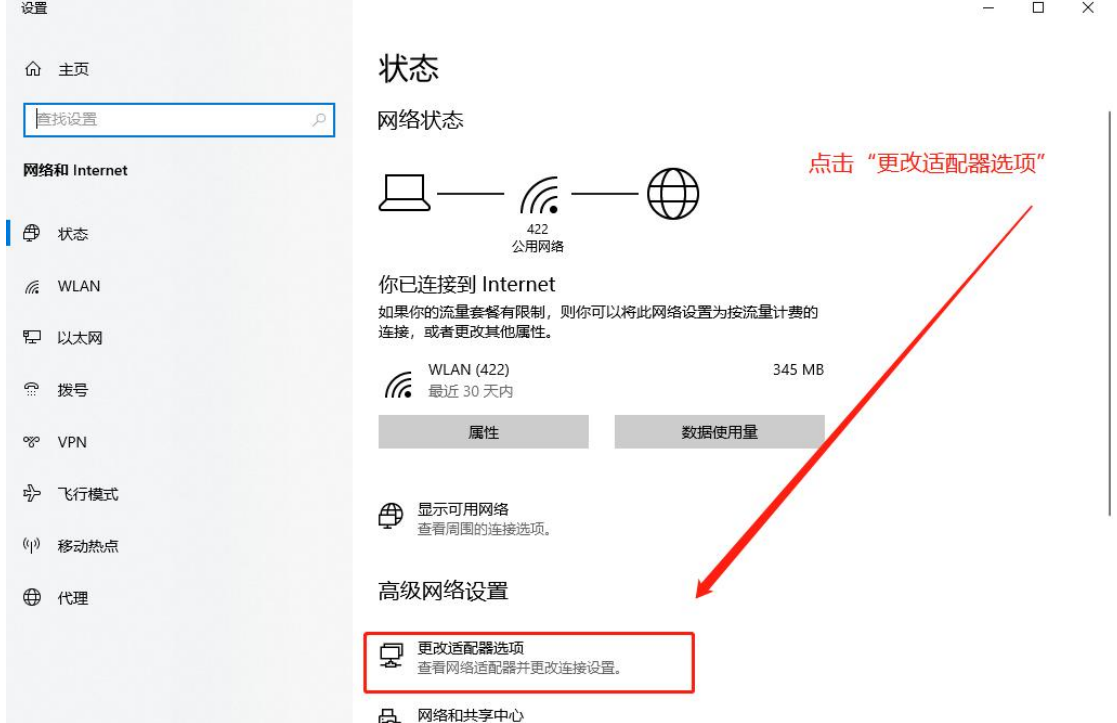

3-> 双击您当前使用的"WLAN"打开 WLAN 状态框→单击"属性",打开"WLAN 属性" 对话框→将"✔"Internet 协议版本 6 (TCP/IPv6)去掉→点击 【确定】即可

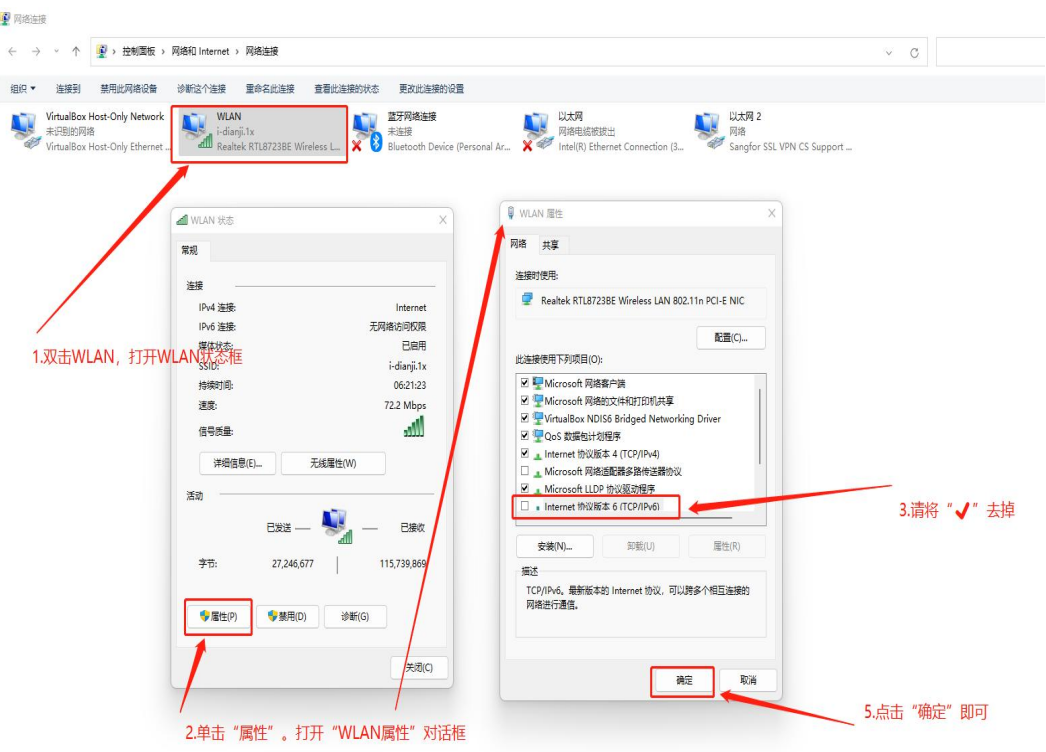

MAC 关闭系统 IPv6(关闭电脑 IPv6原因:当前学校 SSL VPN 设备不支持 IPv6,现在各运 营商已经推广使用 IPv6,这会对 SSL VPN 使用产生影响,建议关闭。)

1->打开启动台3,进入系统偏好设置3。

2->进入网络 ,在左侧选择您正在使用的网卡 ,右侧进入该网卡的高级选项

 $3$ ->在  $\overline{\text{min}}$  reple lons wins 802.1x 代理 硬件, 选择 rcp/ip 进入。

 $\mathsf{I}_\circ$ 

4->在配置 IPv6 处选择关闭 。

5->备注:如第 4 步处没有关闭选项请按照以下步骤操作。

5.1->打开启动台2,进入其他 进选择终端 进入。

5.2->在终端内输入 networksetup -setv6off Wi-Fi 回车即可。

第二步. 在浏览器地址栏输入 https://vpn.sdju.edu.cn 访问。

第三步. 首次使用,将跳转至图 1.1,提示下载 EasyConnect 客户端(上海电机学院 SSL VPN 客户端); 非首次使用, 则跳转至图 1.2 登录界面直接输入用户名与密码即可登录, 登 录成功后到第七步。

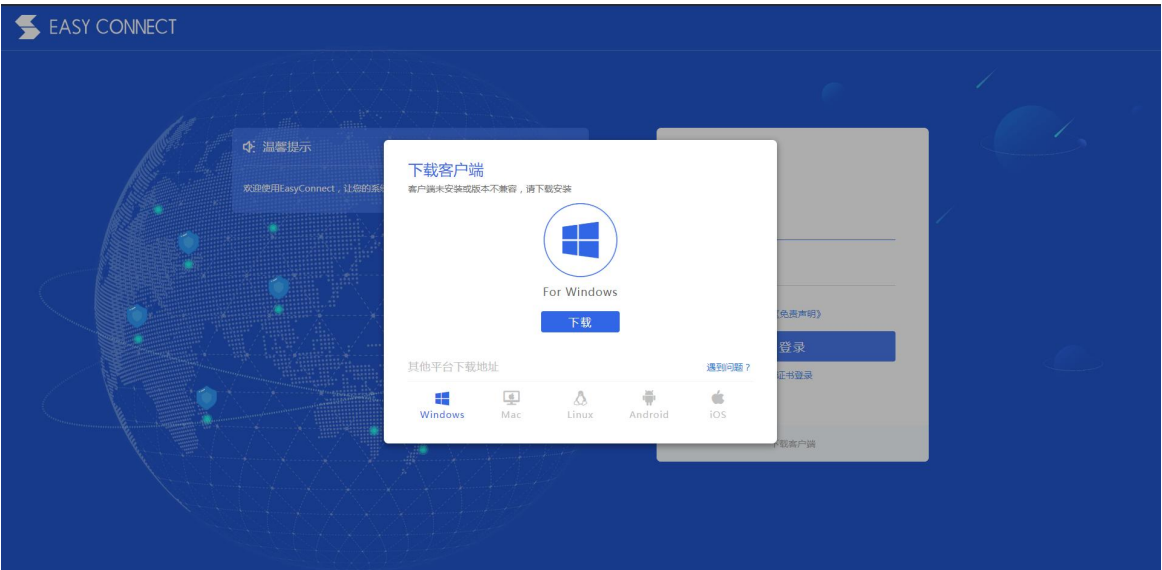

#### 图 1.1 下载 EasyConncet 客户端

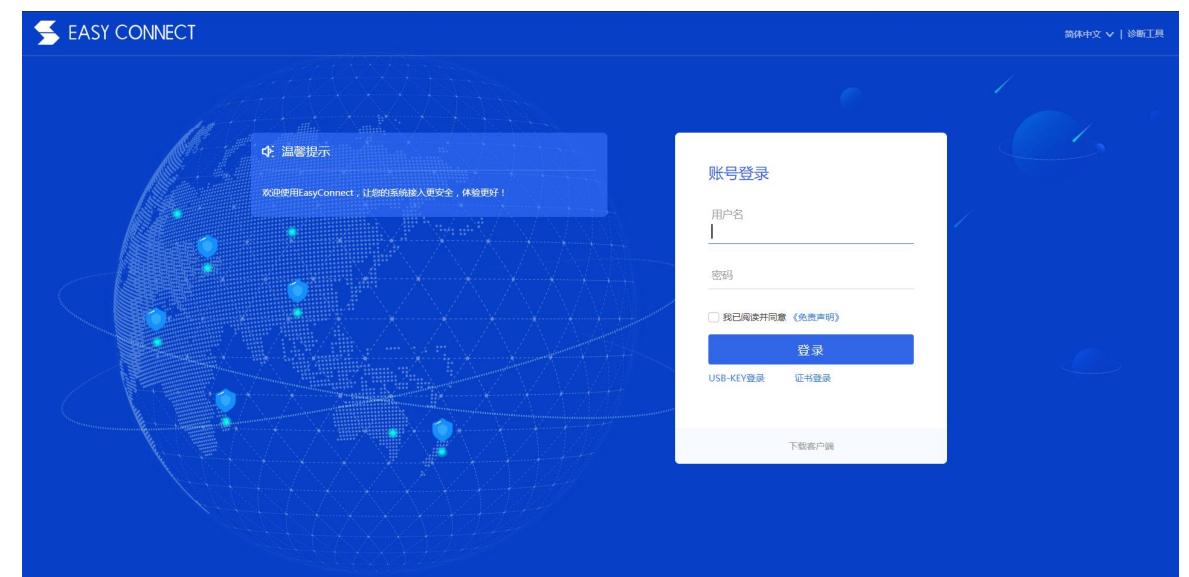

 $\blacksquare$ 

第四步. 客户端下载安装完成后, 打开桌面图标 "

第五步.在弹出的图 1.3 连接对话框中,输入服务器地址:"https://vpn.sdju.edu.cn", 点击连接。

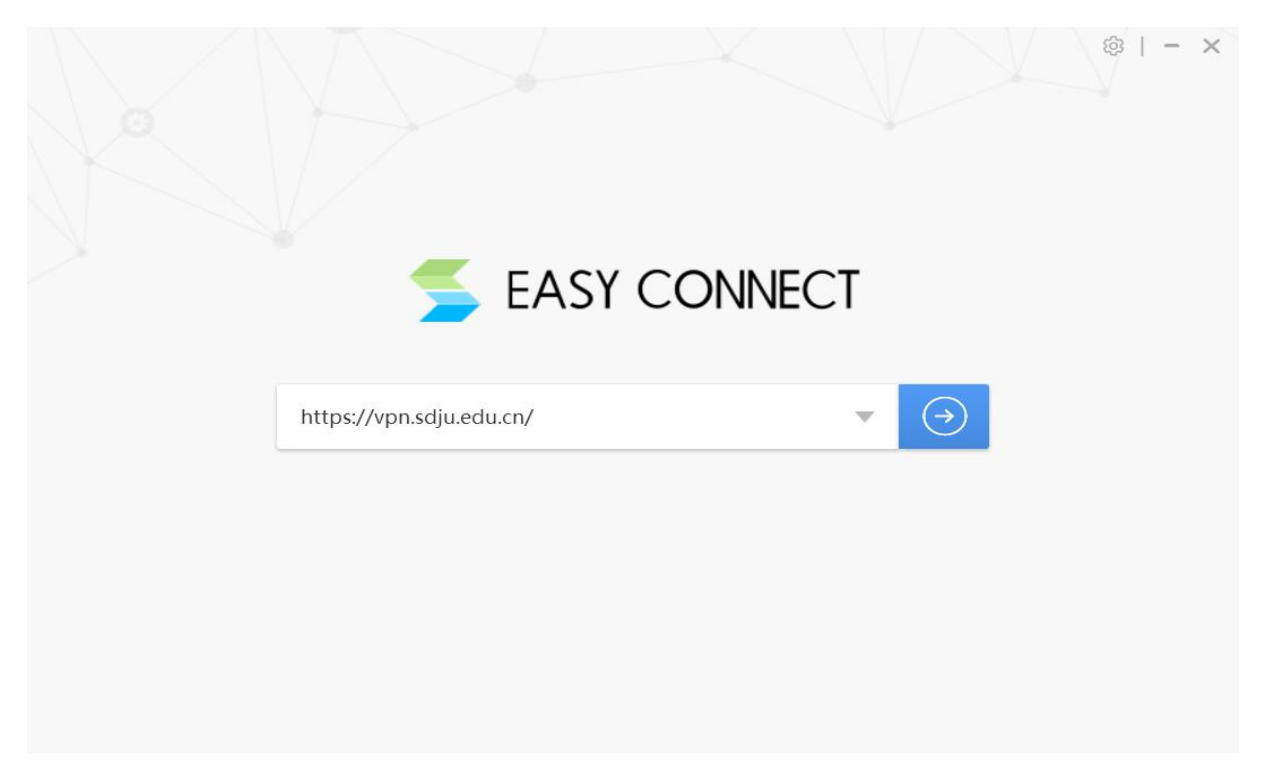

#### 图 1.3 连接对话框

第六步. 在弹出的图 1.4 登录对话框界面中,输入用户名与密码,点击登录。

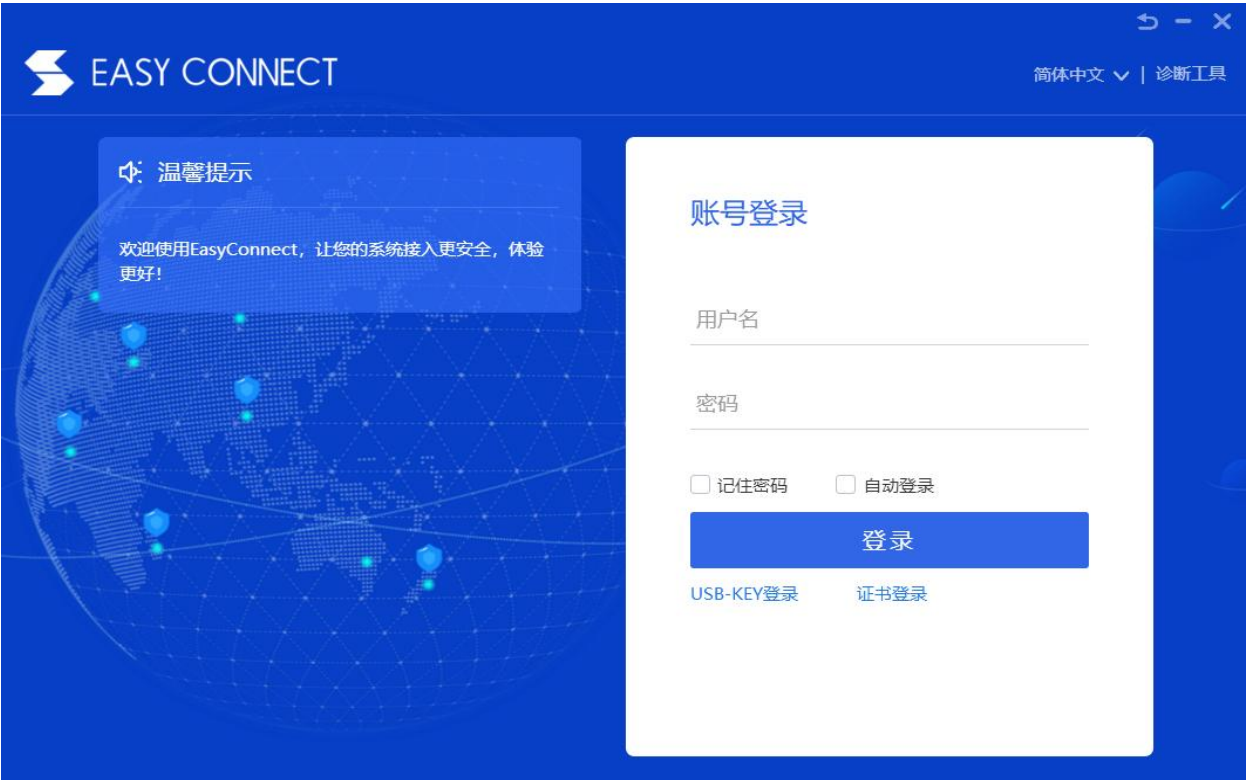

图 1.4 登录对话框

第七步. 登录成功后,将自动弹出图 1.5 客户端对话框页面,可点击访问教学综合信息 服务平台,跳转成功后,输入教务系统的用户名密码即可,如图 1.6 教务系统登录对话框。

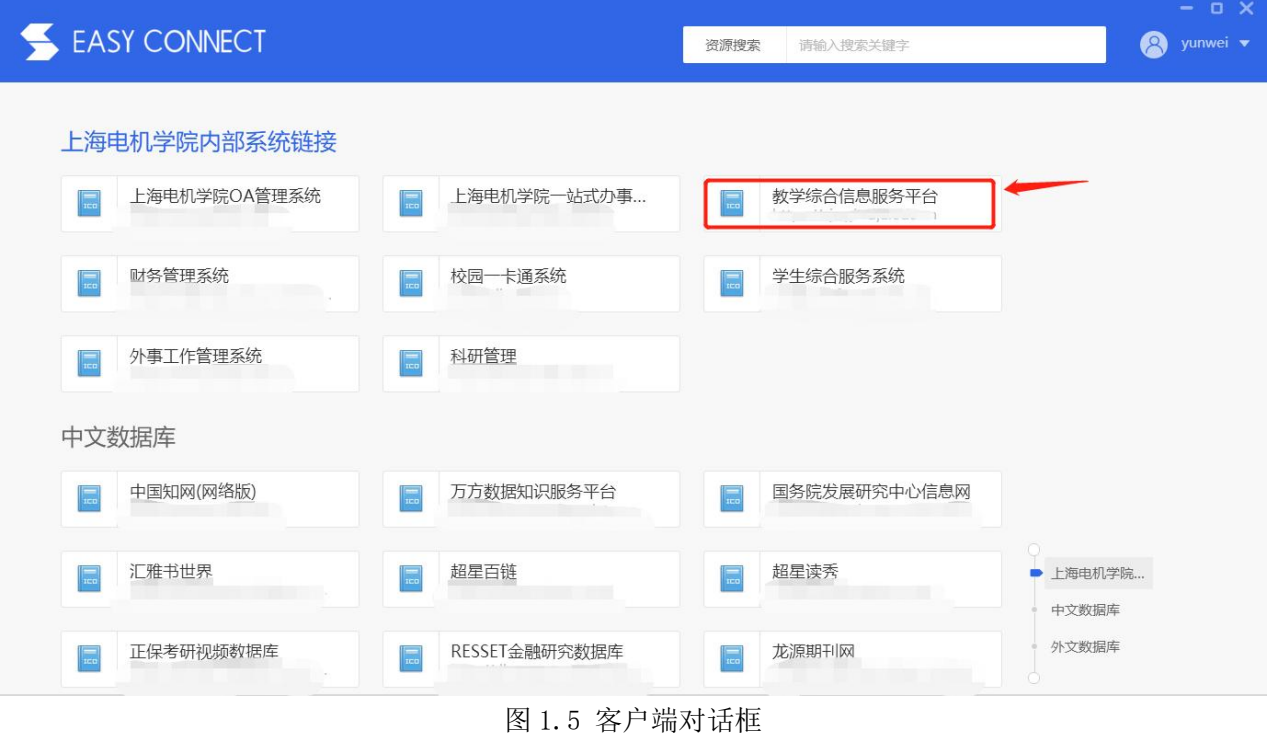

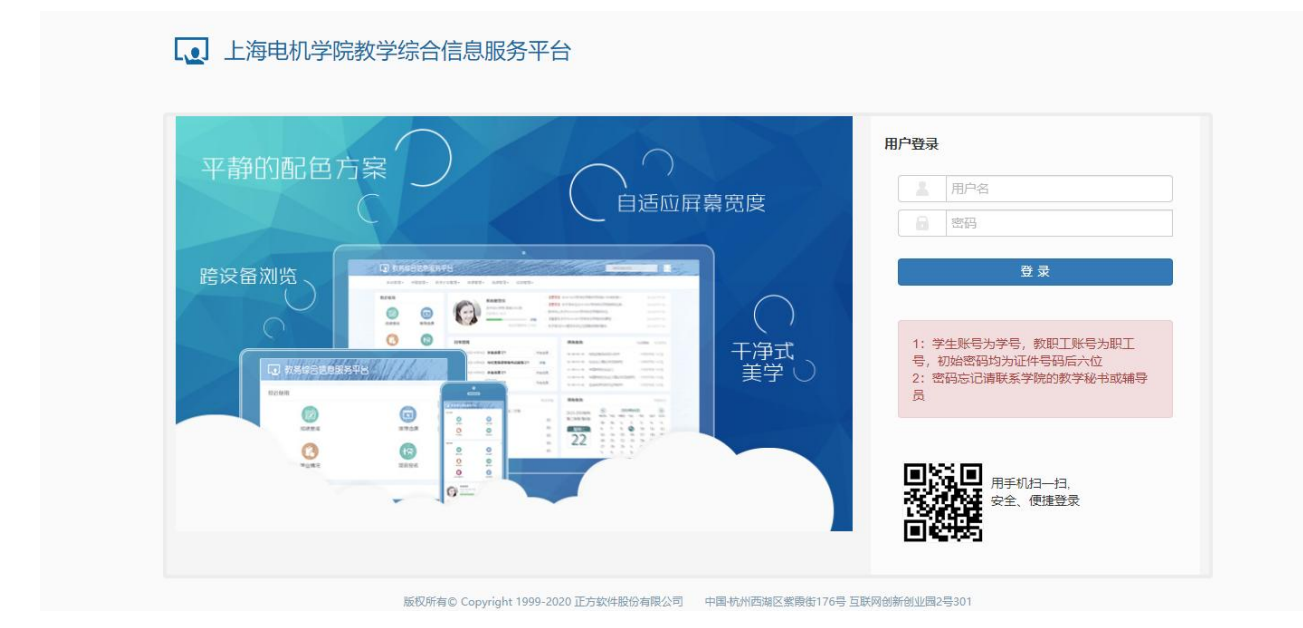

图 1.6 教务系统登录对话框

## 2.苹果手机(IOS 系统)操作步骤

第一步. 扫描图 2.1 EasyConnect 二维码或者 APP Store 中搜索 EasyConnect, 下载并 安装 EasyConnect 客户端。

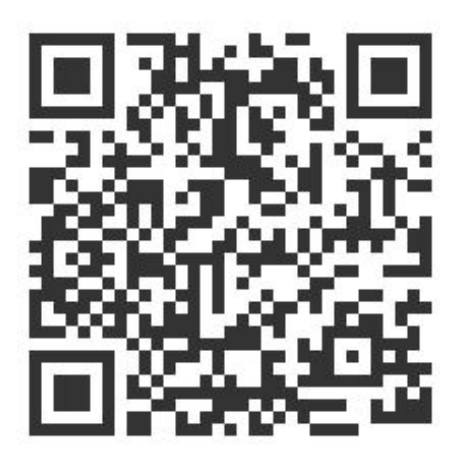

图 2.1 EasyConnect 二维码

第二步. 下载安装完成后, 打开 EasyConnect 程序进入图 2.2, 输入地址 "https://vpn.sdju.edu.cn",点击连接。

第三步. 连接成功跳转至图 2.3 登录对话框界面,输入用户名与密码,点击登录

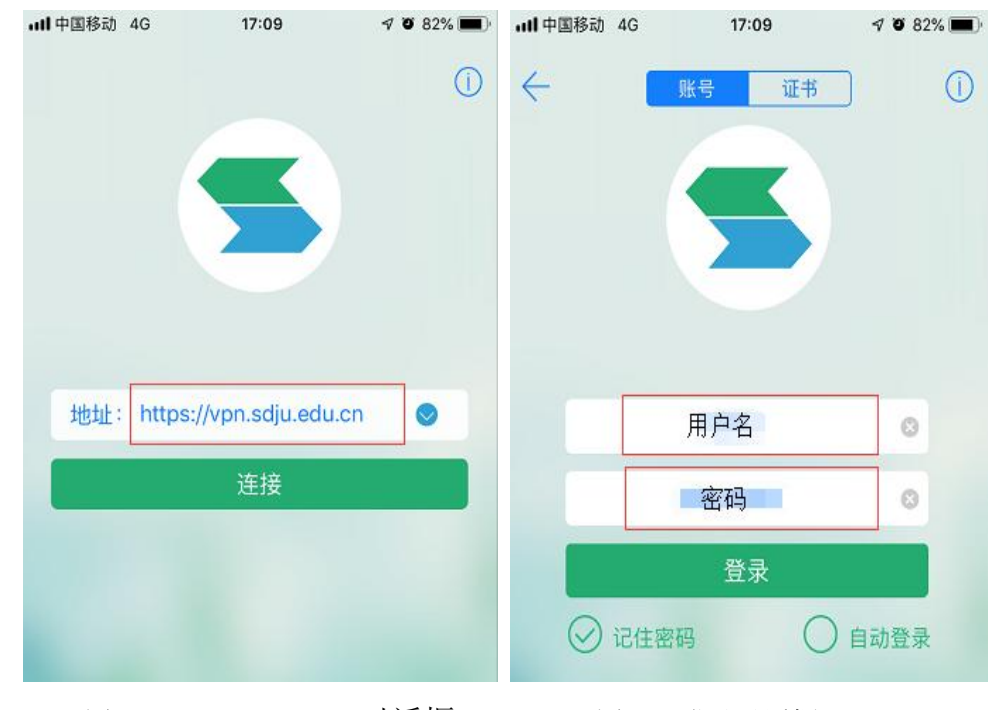

图 2.2 EasyConnect 对话框 图 2.3 登录对话框

第四步. 登录成功后,进入图 2.4、图 2.5 界面,可点击访问教学综合服务信息平台, 跳转成功后,输入教务系统的用户名密码即可,如图 2.6。

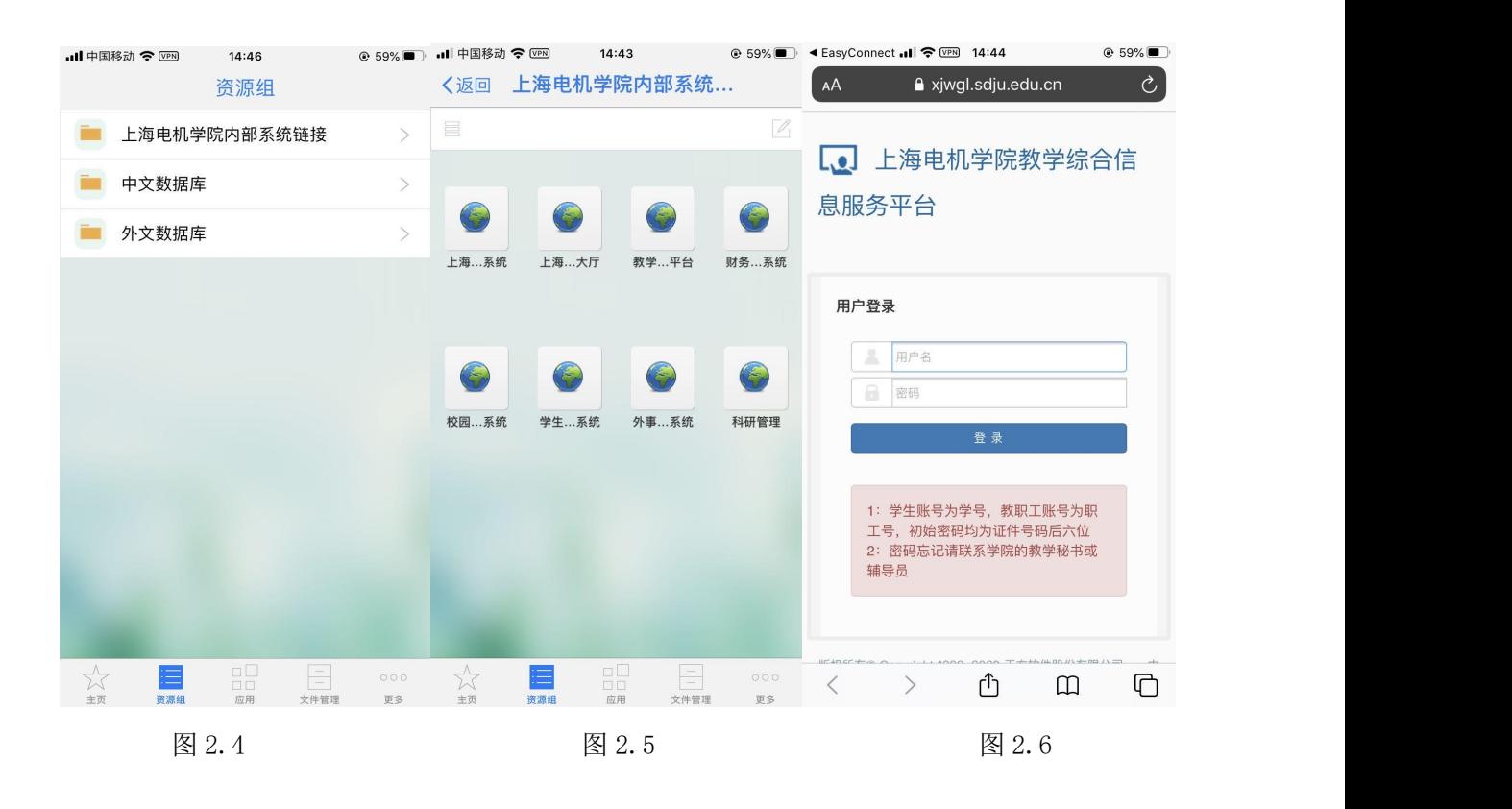

# 3.安卓手机(Android 系统)使用操作步骤

第一步. 使用浏览器扫描 3.1 EasyConnect 二维码或应用商店下载 EasyConnect 客户 端,下载 EasyConnect 客户端并安装。

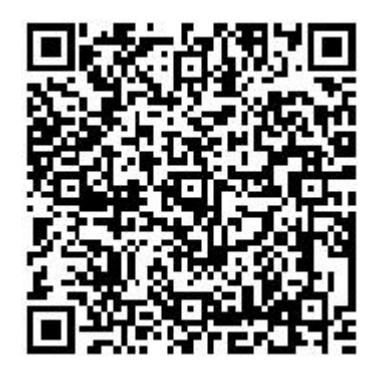

图 3.1 EasyConnect 二维码

第二步. 下载安装完成后, 打开 EasyConnect 进入图 3.2 EasyConnect 对话框, 输入 地址"https://vpn.sdju.edu.cn",点击连接。

第三步. 连接成功,进入图 3.3 登录对话框界面,输入用户名与密码,点击登录。

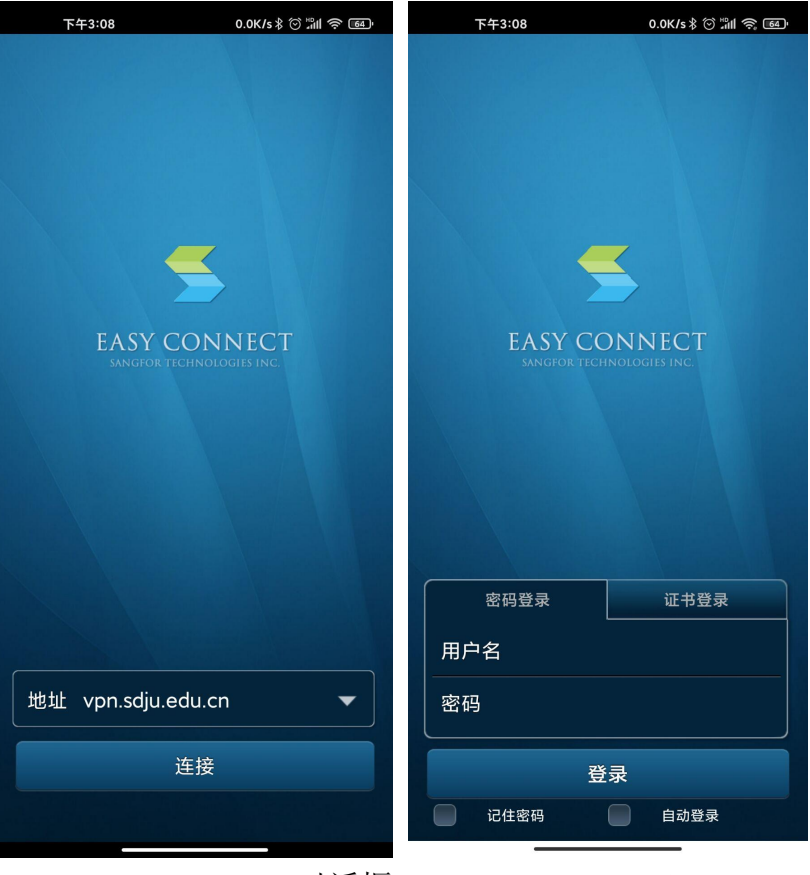

图 3.2 EasyConnect 对话框 图 3.3 登录对话框

第四步. 登录成功后,进入图 3.4、图 3.5 界面,可点击访问教学综合服务信息平台, 跳转成功后,输入教务系统的账号密码即可,如图 3.6。

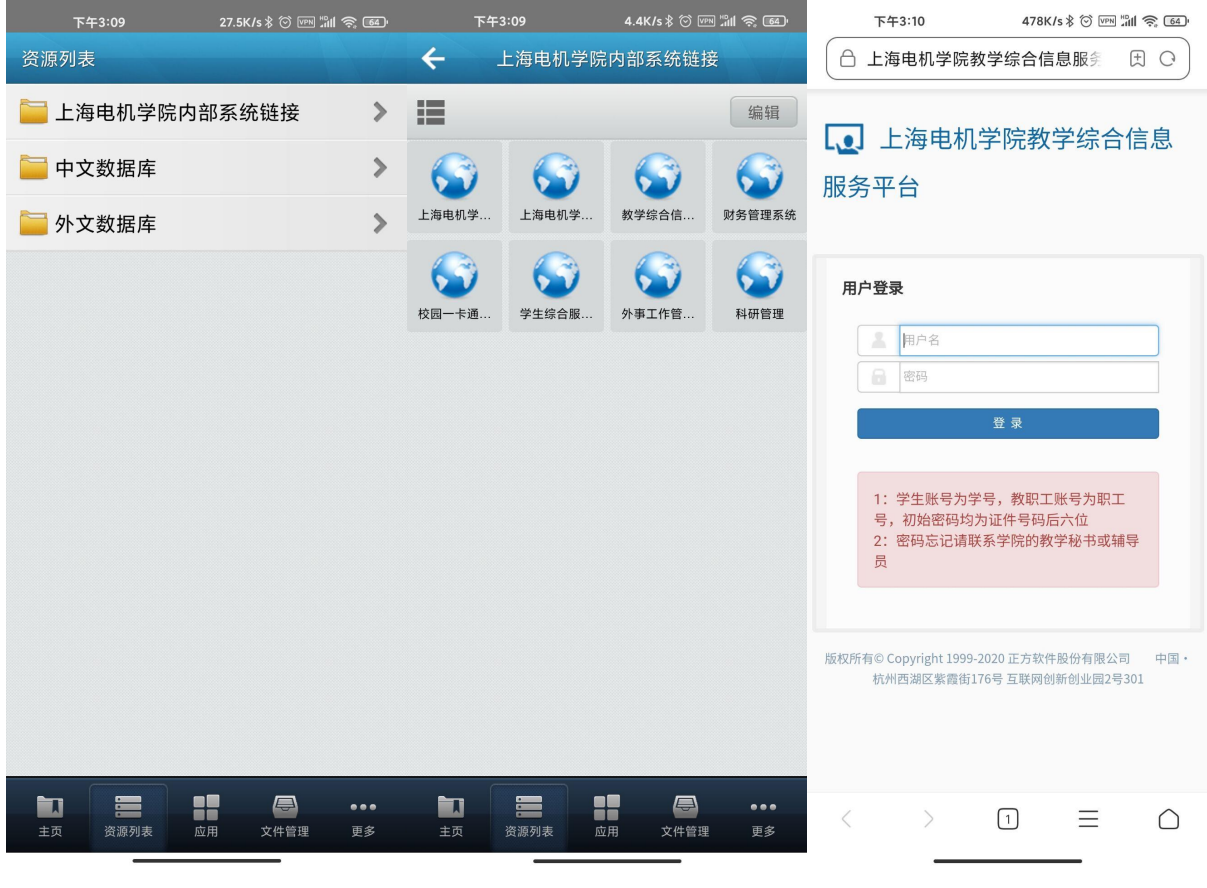

使用过程中如有任何疑问,请联系信息化中心,咨询电话: 021-38223119, 或扫描以下 二维码,关注信息化中心微信订阅号 SDJU-Info,可及时了解最新动态并向后台咨询疑难。

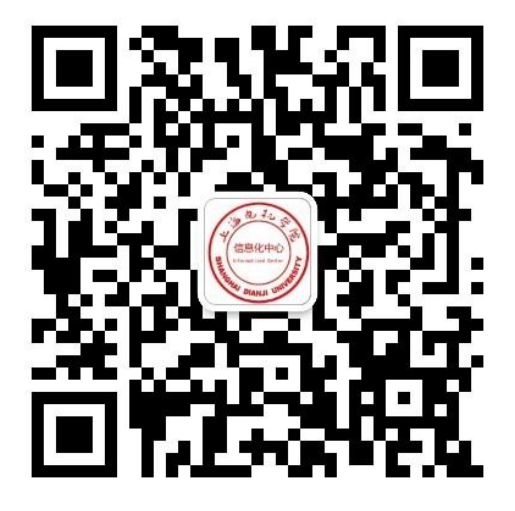

上海电机学院信息化中心公众号